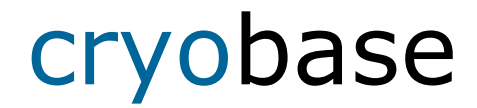

## **Gestione dei prodotti per contenitori biologici per Windows**

Versione 2.3

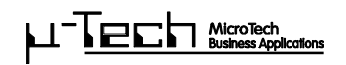

Copyright 1995-2007 di MicroTech, Bodenmattstr. 4, CH-4153 Reinach. Tutti i diritti riservati.

**Si prega di prendere visione del seguente contratto. Se i termini del contratto riportati di seguito non sono accettati, rispedire il software e tutto il materiale allegato nella confezione originale per ottenere il rimborso.** 

## **Contratto di licenza:**

L'acquisto della licenza MicroTech concede il diritto di utilizzare **una** copia del software su un **unico computer**.

Il software appartiene alla MicroTech ed è tutelato dalle leggi internazionali sul copyright. È possibile copiare il software sul disco rigido solo se il software originale viene conservato come una copia di backup.

Non è consentito copiare, tradurre o trasformare in un altro supporto scritto o fotografico il software, i manuali e nessun altro materiale scritto allegato.

Non è consentito dare in affitto o concedere in prestito il software; tuttavia, è possibile trasferire la licenza di MicroTech a terzi, a condizione che vengano trasferite tutte le copie e tutto il materiale scritto, e che il destinatario accetti i termini del contratto. Tale trasferimento deve includere l'ultima versione del software (la versione più aggiornata) e tutte le versioni precedenti.

Se il software non dovesse funzionare correttamente, la garanzia di MicroTech è limitata, a discrezione della **MicroTech,** alla correzione dei problemi di funzionamento oppure al rimborso dell'importo pagato per la licenza. La garanzia non è applicabile se i problemi di funzionamento del software sono causati da un incidente, da un uso improprio oppure da un'errata manipolazione.

In nessun caso la **MicroTech** è responsabile per qualsiasi danno particolare, fortuito, indiretto oppure consequenziale di qualsiasi tipo (incluso e non limitato ai danni per la perdita di profitti commerciali, all'interruzione dell'attività commerciale, alla perdita di informazioni commerciali o a qualsiasi altra perdita in danaro) determinata dall'uso oppure dall'impossibilità di utilizzare il software.

In nessun caso la responsabilità di MicroTech sarà superiore al prezzo di acquisto reale pagato per il prodotto.

Contattare la MicroTech per segnalare eventuali domande relative a questa licenza oppure per qualsiasi altro motivo utile. Per ottenere l'indirizzo, fare riferimento all'appendice di questo manuale.

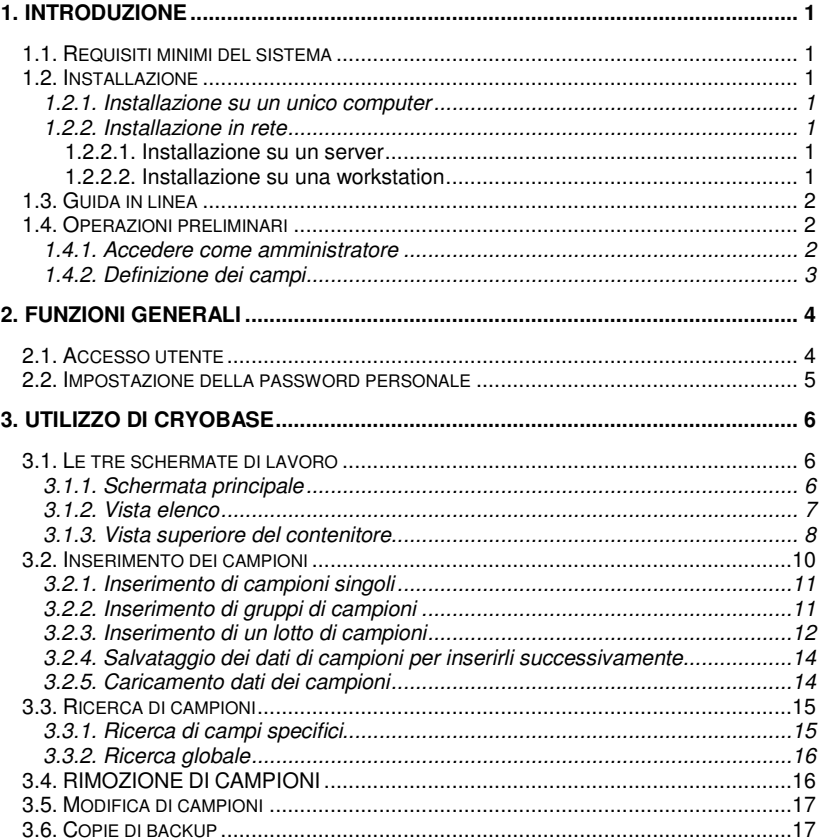

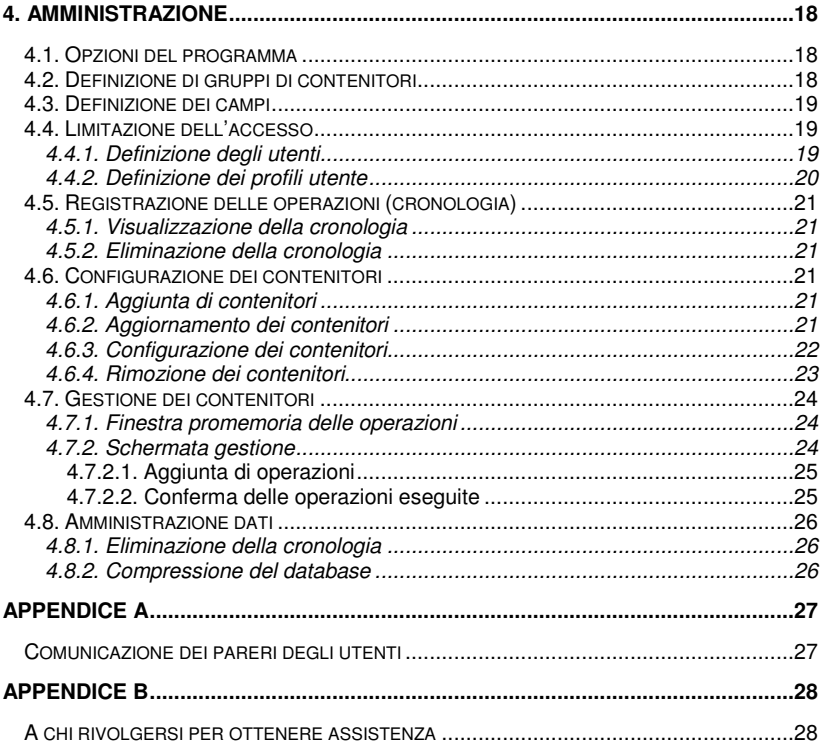

# **1. Introduzione**

## **1.1. Requisiti minimi del sistema**

- − Processore Pentium-II.
- − 128 MB di RAM.
- − Win98, WinME, WinNT4.0, Win2k, WinXP.
- − 20 MB di spazio libero sul disco rigido.

## **1.2. Installazione**

Inserire il CD **CryoBase** nell'unità CD-ROM. Dalla barra delle applicazioni di Windows, selezionare **Avvio / Esegui** e digitare: **D:SETUP,** dove D rappresenta la lettera dell'unità CD-ROM utilizzata. Quindi, seguire le istruzioni del programma di installazione.

 $\mathcal{L}_\text{max}$ 

### **1.2.1. Installazione su un unico computer**

Se l'installazione viene eseguita solo su un computer, selezionare 'single computer' quando il programma di installazione chiede di specificare il tipo di installazione.

## **1.2.2. Installazione in rete**

L'installazione in rete deve essere eseguita dall'amministratore di rete. Se viene eseguita un'installazione in rete, selezionare 'network' quando il programma di installazione chiede di specificare il tipo di installazione. Questa operazione installa **CryoBase** nel proprio server.

### **1.2.2.1. Installazione su un server**

Se l'installazione non viene eseguita direttamente dal server ma da una workstation, verificare che l'unità del server nella quale si desidera installare **CryoBase** venga mappata con il nome dell'unità della workstation (ad es., F: = \\Server\C).

### **1.2.2.2. Installazione su una workstation**

Da qualsiasi workstation, avviare il programma **ClientSetup.EXE** ubicato nella directory del server dove **CryoBase** è stato installato precedentemente.

## **1.3. Guida in linea**

Se si hanno dei dubbi sull'uso di un programma, premere il **tasto F1** per ottenere informazioni sull'operazione da eseguire**.**

 $\mathcal{L}_\text{max}$ 

Premere F1 per ottenere assistenza sulla guida oppure selezionare il menu **Guida / Uso della guida**.

## **1.4. Operazioni preliminari**

Prima di iniziare ad utilizzare **CryoBase** in modo produttivo, è necessario eseguire alcune operazioni preliminari:

### **Operazioni obbligatorie:**

- Accedere come amministratore.
- Definire i campi.

**Operazioni facoltative** (fare riferimento agli argomenti corrispondenti nel capitolo 'Amministrazione')

- Definire gli utenti.
- Definire i profili di accesso degli utenti.
- Definire i gruppi del contenitore.
- Definire le opzioni del programma.
- Se la gestione del contenitore viene attivata, confermare l'operazione di installazione' non appena il contenitore (hardware) è stato installato all'interno dell'azienda.

## **Operazione successiva:**

• Inserire i campioni

## **1.4.1. Accedere come amministratore**

La prima volta che viene eseguito l'accesso è possibile identificarsi solo come un amministratore. Gli utenti potranno accedere non appena l'amministratore ha definito gli utenti e i profili degli utenti (fare riferimento agli argomenti corrispondenti).

L'identificazione dell'amministratore è **'ADMIN'**. Non è necessaria alcuna password. Impostare subito la password personale selezionando il menu Utente | Imposta password nella schermata principale.

## **1.4.2. Definizione dei campi**

È possibile definire i campi che descrivono i campioni relativi a qualsiasi gruppo di contenitori. La definizione dei campi è una componente della definizione del gruppo dei contenitori (fare riferimento all'argomento corrispondente), poiché le definizioni dei campi possono essere definite solo in base al gruppo dei contenitori. Se non si desidera definire i gruppi del contenitore, tutte le definizioni dei campi si riferiranno al gruppo standard 'Contenitori'.

 $\mathcal{L}_\text{max}$ 

È possibile definire un campo dati/ora e fino a 10 campi testo contenenti massimo 50 caratteri per campo ed un campo promemoria con nessun limite di lunghezza.

La lunghezza massima della definizione del campo è di 20 caratteri. La definizione del campo data/ora ed il primo campo testo (campo principale) sono obbligatorie. Se si omette la definizione di qualsiasi altro campo, tale campo verrà ignorato e non verrà utilizzato dal programma.

#### **Mascherato:**

Se viene selezionata questa casella, qualsiasi utente corrispondente ad un profilo utente nega l'accesso ai campi con maschera e non potrà immettere i dati nel campo corrispondente.

### **Obbligatorio:**

Se viene selezionata questa casella, l'inserimento dati in questo campo sarà obbligatorio. Ad esempio, l'utente non potrà inserire un campione nel contenitore se non sono presenti dati in questo campo.

## **2. Funzioni generali**

## **2.1. Accesso utente**

Per utilizzare **CryoBase** è necessario identificarsi. L'identificazione è richiesta da **CryoBase** per conoscere le funzioni alle quali è possibile accedere (definite dall'amministratore), ed inoltre per registrare le operazioni eseguite con le attrezzature criobiologiche.

 $\mathcal{L}_\text{max}$ 

### **Id:**

Inserire la propria identificazione oppure il nome utente. L'identificazione viene impostata precedentemente dall'amministratore.

L'identificazione dell'amministratore corrisponde a **'ADMIN'** e non può essere modificata.

#### **Password:**

Digitare la propria password. È possibile impostare (oppure modificare) la propria password selezionando Utente | Imposta password dal menu della schermata principale. La password è nota solo all'utente, quindi prestare attenzione a non perderla!

La password e l'identificazione dell'utente non necessitano la distinzione tra maiuscole e minuscole.

Poiché la sicurezza è molto importante per **CryoBase,** se non viene eseguita alcuna operazione il programma scollega automaticamente l'utente dopo un certo periodo di tempo (di solito quattro minuti). Questo impedisce, nel caso in cui si dimentica di scollegarsi manualmente dopo avere completato il proprio lavoro, che alti utenti eseguano operazioni con la propria identificazione.

## **2.2. Impostazione della password personale**

Ogni utente (compreso l'amministratore) può definire la propria password. Questo consente di evitare che altri utenti accedano al programma con la propria identificazione. La password è nota solo all'utente, quindi prestare attenzione a non perderla! Modificare la password selezionando Utente | Imposta password dal menu della schermata principale.

Digitare la password (nessuna distinzione viene effettuata tra le lettere maiuscole o minuscole). Notare che verranno visualizzati asterischi al posto dei caratteri digitati. Questo è necessario perché il programma impedisce ad altre persone di leggere la propria password mentre viene digitata.

Infine, digitare la password di nuovo (per consentire al programma di controllare se è stata inserita correttamente) e fare clic sul pulsante  $Ok$ .

### **Eliminazione:**

Quando viene selezionato il pulsante Elimina, la password verrà cancellata. Ricordare che se non viene specificata nessuna password, qualsiasi utente che conosce la propria identificazione (che, quindi, non è più segreta) può accedere al programma ed eseguire operazioni utilizzando la propria identificazione.

## **3. Utilizzo di CryoBase**

## **3.1. Le tre schermate di lavoro**

Quando si lavora in **CryoBase,** verranno utilizzate massimo tre schermate: la schermata principale, la vista dell'elenco e la vista del contenitore.

 $\mathcal{L}_\text{max}$ 

### **3.1.1. Schermata principale**

La schermata principale è composta dai pulsanti relativi alle funzioni principali di **CryoBase** che si trovano sul lato sinistro e da un elenco con i contenitori disponibili sul lato destro.

### **Pulsanti di funzione principali:**

### **Cerca:**

Consente di cercare campioni all'interno di un numero determinato di contenitori selezionati. I campioni trovati verranno quindi rimossi, modificati, stampati oppure semplicemente visualizzati.

### **Inserimento di campioni:**

Consente di inserire un unico campione oppure più campioni con lo stesso contenuto nel contenitore selezionato.

#### **Inserisci gruppo:**

Consente di inserire un gruppo di campioni che hanno quasi lo stesso contenuto, ma con alcune informazioni che differiscono da campione a campione.

### **Inserisci lotto:**

Consente di inserire un lotto di campioni che hanno lo stesso contenuto oppure con alcune informazioni che differiscono da campione a campione, nonostante tutti i campioni vengano contrassegnati come raggruppati in tutto il programma (ad esempio, non è possibile modificare un campo comune in un campione che appartiene ad un lotto. Quindi, è necessario rimuovere il campione dal lotto oppure fare modificare al programma il contenuto del campo in tutti i campioni che appartengono al lotto.

### **Vista elenco:**

Mostra un formato elenco di tutti i campioni che vengono trovati all'interno di un certo numero di contenitori selezionati. È possibile manipolare i campioni, ad esempio rimuoverli, stamparli o modificarli.

 $\mathcal{L}_\text{max}$ 

### **Vista contenitore:**

Mostra un formato grafico di tutti i campioni che vengono trovati all'interno di un certo numero di contenitori selezionati. Il contenitore viene visualizzato sotto forma di 'vista superiore del contenitore', 'vista frontale del rack' e 'vista superiore della scatola'. È possibile manipolare i campioni, ad esempio rimuoverli o spostarli in altre posizioni.

## **Avvio:**

Ogni volta che si inizia a lavorare, fare clic sul pulsante Avvio ed identificarsi.

### **Termina:**

Ogni volta che il lavoro è stato completato, fare clic sul pulsante Termina per impedire ad altri utenti di eseguire operazioni con la propria identificazione.

### **Elenco contenitori:**

Per selezionare il(i) campione(i) nel quale si desidera eseguire operazioni quali la ricerca, l'inserimento o la visualizzazione di campioni, è necessario disporre dell'elenco dei contenitori. È possibile selezionare oppure deselezionare un contenitore facendo clic sul suo nome nell'elenco contenitori. Un contenitore

selezionato verrà visualizzato con l'icona di colore azzurro ed un contenitore

deselezionato con l'icona <sup>356</sup> di colore grigio.

### **Seleziona/deseleziona tutto:**

È possibile selezionare tutti contenitori disponibili facendo clic sul pulsante  $\begin{array}{|c|} \hline \ \bullet \end{array}$  Per deselezionare tutti i contenitori, fare clic sul pulsante

### **N**° **di posizioni vuote:**

Per visualizzare il numero delle posizioni vuote relative ad ogni contenitore

disponibile, fare clic sul pulsante  $\Box$ . Per disattivare questa opzione, fare clic di nuovo su questo pulsante.

## **3.1.2. Vista elenco**

La vista elenco mostra i campioni sotto forma di elenco. È possibile manipolare i campioni, ad esempio rimuoverli, stamparli o modificarli. La schermata è divisa in un'area di modifica superiore e in un'area inferiore contenente l'elenco dei campioni.

### **Elenco campioni:**

Per visualizzare i campioni è necessario ordinare l'elenco nel modo desiderato e selezionare i campioni per manipolarli ulteriormente.

 $\mathcal{L}_\text{max}$ 

È possibile visualizzare i campioni facendo clic sul pulsante di selezione del record (sul bordo sinistro di ogni riga). Dopo avere selezionato i campioni, è possibile modificarli, stamparli oppure rimuoverli.

È possibile modificare il tipo di ordinamento dell'elenco facendo clic nelle intestazioni delle colonne desiderate, nonché ordinare l'elenco per tre colonne alla volta ed infine in ordine crescente o decrescente. Se si fa clic sulla colonna corrispondente la prima volta, la colonna viene ordinata in ordine crescente. Facendo clic sulla stessa colonna di nuovo, la colonna viene ordinata in ordine decrescente e facendo clic una terza volta, la colonna non verrà ordinata.

### **Ingrandimento dell'area di modifica/dell'elenco**

È possibile ingrandire l'area di modifica oppure l'area dell'elenco facendo clic sulla barra orizzontale che separa l'area di modifica dall'elenco e trascinandola verso l'alto o verso il basso.

### **Stampa dell'elenco campioni:**

È possibile stampare tutto l'elenco dei campioni senza selezionare alcun campione oppure stampare un numero determinato di campioni selezionati dopo avere scelto i

campioni appropriati nell'elenco e facendo clic sul pulsante

### **Modifica dei campioni:**

Selezionare i campioni da modificare ed inserire le modifiche nell'area appropriata.

Quindi, fare clic sul pulsante **in** in modo da salvare tali modifiche. Se è stato selezionato più di un campione, sarà possibile modificare solo i campi che contengono dati comuni a tutti i campioni selezionati.

### **RIMOZIONE DI CAMPIONI:**

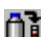

Selezionare i campioni che si desidera rimuovere e quindi fare clic sul pulsante  $\Box$ per procedere alla loro rimozione.

## **3.1.3. Vista superiore del contenitore**

La vista del contenitore mostra il grafico dei campioni contenente la 'vista superiore del contenitore', la 'vista frontale del rack' e la 'vista superiore della scatola'. È possibile manipolare i campioni, ad esempio rimuoverli o spostarli in altre posizioni.

#### **Vista superiore del contenitore:**

Mostra il contenitore e tutti i rack a partire dall'alto. Talvolta, un numero di colore blu e/o giallo viene visualizzato nel rack. Questo mostra il numero dei campioni selezionati (blu) nonché il numero dei campioni trovati (giallo) del rack appropriato.

### **Vista lato rack**

Mostra il rack attualmente selezionato e tutte le scatole posizionate su un lato. Talvolta un numero di colore blu e/o giallo viene visualizzato nella scatola. Questo numero mostra il numero dei campioni selezionati (blu), nonché il numero dei campioni trovati (giallo) della scatola appropriata.

 $\mathcal{L}_\text{max}$ 

#### **Vista superiore della scatola:**

Mostra la scatola selezionata attualmente a partire dall'alto. In ogni posizione che

non è vuota, viene visualizzata l'icona del campione **.** È possibile visualizzare il contenuto del campione facendo clic con il pulsante destro del mouse sulla posizione appropriata.

#### **Selettore del contenitore:**

Nella parte superiore a destra della schermata di visualizzazione del contenitore è presente la casella di riepilogo Selettore del contenitore. Se è stato selezionato più di un contenitore nell'elenco corrispondente della schermata principale, è possibile selezionare il contenitore da visualizzare.

#### **Rimozione dei campioni:**

È possibile rimuovere i campioni selezionando le posizioni che contengono i

campioni che si desidera rimuovere e quindi facendo clic sul pulsante  $\mathbf{\hat{\mathbf{d}}}$ 

### **Spostamento dei campioni in altre posizioni:**

Per spostare i campioni, è necessario eseguire due operazioni:

- 1. Spostare il campione selezionato, la scatola o il rack negli Appunti.
- 2. Selezionare la nuova posizione nel contenitore oppure aprire la vista del contenitore di destinazione, se la nuova posizione non si trova nello stesso contenitore, e quindi incollare il campione, la scatola oppure il rack dagli Appunti.

### **Contenitore demo:**

Se si è scelto di utilizzare una versione dimostrativa del contenitore, è possibile modificare immediatamente il contenitore con una versione completa selezionando il menu Extra | Rimuovi stato dimostrazione e quindi inserendo il codice di attivazione assegnato dal distributore locale.

## **3.2. Inserimento dei campioni**

È possibile inserire tre tipi di campioni all'interno del contenitore:

 $\mathcal{L}_\text{max}$ 

- 1. Campioni singoli.
- 2. Gruppi di campioni.
- 3. Lotto di campioni.

## **Campioni singoli:**

Un campione singolo oppure più campioni con lo stesso contenuto.

#### **Gruppi di campioni:**

Un gruppo dei campioni possiede quasi lo stesso contenuto, nonostante alcune informazioni differiscano (di solito uno o due campi) da campione a campione.

#### **Lotto di campioni:**

Un lotto di campioni è composto da campioni che hanno lo stesso contenuto oppure che contengono informazioni diverse da campione a campione, nonostante tutti i campioni vengano contrassegnati come raggruppati in tutto il programma (ad esempio, non è possibile modificare un campo comune in un campione che appartiene ad un lotto). Quindi, è necessario rimuovere il campione dal lotto oppure lasciare che il programma modifichi il contenuto del campo in tutti i campioni che appartengono allo stesso lotto).

Esistono tre modalità di inserimento che sono valide per qualsiasi tipo: inserimento di campioni singoli, inserimento di gruppi di campioni e inserimento di un lotto di campioni.

1. Inserire direttamente i campioni all'interno di un contenitore selezionato. 2. Quindi, specificare le informazioni del campione e salvarle per l'inserimento

successivo.

3. Inserire i campioni nel contenitore selezionato utilizzando i dati del campione salvati precedentemente.

### **Procedura 1:**

Nella schermata principale, selezionare il contenitore nel quale si desidera inserire i campioni e fare clic su uno dei tre pulsanti di inserimento; quindi, inserire i dati del campione, selezionare la posizione di destinazione nel contenitore facendo

clic sul pulsante  $\boxplus$  ed inserire infine i campioni facendo clic sul pulsante  $\Box$ 

### **Procedura 2:**

Nella schermata principale, selezionare il gruppo del contenitore al quale appartengono i dati e fare clic su uno dei pulsanti di inserimento. Quindi, inserire i

dati del campione e salvarli facendo clic sul pulsante **...** 

### **Procedura 3:**

Nella schermata principale, selezionare il contenitore nel quale si desidera inserire i campioni e fare clic su uno dei tre pulsanti di inserimento; quindi, caricare i dati

 $\mathcal{L}_\text{max}$ 

del campione inserito precedentemente facendo clic sul pulsante **(20)**, selezionare la posizione di destinazione nel contenitore facendo clic sul pulsante  $\overline{\text{rel}}$  ed infine

inserire i campioni facendo clic sul pulsante **a di** 

## **3.2.1. Inserimento di campioni singoli**

Per inserire campioni singoli oppure più campioni con lo stesso contenuto, fare clic sul pulsante Inserisci campioni nella schermata principale e attenersi alla procedura contenuta nel capitolo Inserimento dei campioni.

Dopo avere inserito i dati del campione, fare clic sul pulsante **pulsante** per passare alla vista contenitore e selezionare la(e) posizione(i) di destinazione del(i) campione(i). È possibile notare che tutte le posizioni vuote vengono contrassegnate con il colore della ricerca (giallo). Questo facilita la visualizzazione delle posizioni che possono essere utilizzate per l'inserimento, specialmente quando il contenitore è quasi pieno.

Selezionare una posizione per l'inserimento facendo clic su tale posizione nella vista superiore della scatola e deselezionarla facendo clic di nuovo. Dopo avere completato la selezione delle posizioni di destinazione del contenitore, è possibile ritornare alla vista modifica per effettuare ulteriori modifiche ai dati facendo clic sul

pulsante  $\Box q$ , oppure è possibile inserire i campioni nel contenitore facendo clic sul pulsante  $\mathbf{f}$  $\mathbf{f}$ 

## **3.2.2. Inserimento di gruppi di campioni**

Per inserire un gruppo di campioni che hanno quasi lo stesso contenuto, fare clic sul pulsante Inserisci gruppo nella schermata principale. Tuttavia, alcune informazioni differiscono da campione a campione (di solito uno o due campi).

La schermata di inserimento del gruppo è divisa in due aree: l'area di modifica in alto e l'area dell'elenco campi che differiscono.

### **Area di modifica:**

Inserire i dati in qualsiasi campo e selezionare i campi che differiscono all'interno del gruppo facendo clic sulla casella di controllo sul lato destro di ogni campo interessato.

Dopo avere completato questa operazione, salvare il campione nel gruppo facendo

clic sul pulsante  $\boxed{\blacksquare}$ . Se si desidera aggiungere ulteriori campioni al gruppo, fare

clic sul pulsante  $\mathbb{F}^{\mathbf{L}}$ . Notare che verranno modificati solo i campi che sono stati contrassegnati precedentemente e che differiscono all'interno del gruppo. Continuare a salvare i campioni nel gruppo fino a quando questa operazione è stata completata, e quindi inserire i campioni nel contenitore attenendosi alla procedura illustrata nel capitolo Inserimento dei campioni.

 $\mathcal{L}_\text{max}$ 

#### **Area elenco:**

Questo elenco mostra tutti i campi che differiscono e che concernono tutti i campioni salvati nel gruppo. È possibile modificare un campione selezionandolo nell'elenco, effettuare le modifiche desiderate ai campi corrispondenti nell'area di

modifica e salvarli di nuovo nel gruppo facendo clic sul pulsante  $\mathbb{H}$ . È anche possibile rimuovere un campione dal gruppo selezionandolo nell'elenco e facendo

clic sul pulsante  $\mathbb{F}$ 

### **Ingrandimento dell'area di modifica/dell'elenco**

È possibile ingrandire l'area di modifica oppure l'area dell'elenco facendo clic sulla barra orizzontale che separa l'area di modifica dall'elenco e trascinandola verso l'alto o verso il basso.

Dopo avere inserito i dati del campione, fare clic sul pulsante **per passare alla** vista contenitore e selezionare la(e) posizione(i) di destinazione del(i) campione(i). È possibile notare che tutte le posizioni vuote vengono contrassegnate con il colore della ricerca (giallo). Questo facilita la visualizzazione delle posizioni che possono essere utilizzate per l'inserimento, specialmente quando il contenitore è quasi pieno. È necessario selezionare il numero di posizioni esatte poiché all'interno del gruppo sono contenuti dei campioni, altrimenti **CryoBase** non ne consentirà l'inserimento all'interno del contenitore.

Selezionare una posizione per l'inserimento facendo clic su tale posizione nella vista superiore della scatola e deselezionarla facendo clic di nuovo. Dopo avere completato la selezione delle posizioni di destinazione del contenitore, è possibile

ritornare alla *vista modifica* facendo clic sul pulsante  $\Box$  ed effettuare ulteriori modifiche ai dati oppure è possibile inserire i campioni nel contenitore facendo clic

sul pulsante **. d** 

### **3.2.3. Inserimento di un lotto di campioni**

Fare clic sul pulsante Inserisci lotto nella schermata principale in modo da inserire un lotto di campioni composto da campioni che hanno lo stesso contenuto oppure da alcune informazioni che differiscono da campione a campione (di solito uno o due campi), nonostante tutti i campioni vengano contrassegnati come raggruppati in tutto il programma. (ad esempio, non è possibile modificare un campo comune in un campione che appartiene ad un lotto). Quindi, è necessario rimuovere il campione dal lotto oppure fare modificare al programma il contenuto del campo in tutti i campioni che appartengono allo stesso lotto).

La schermata di inserimento del lotto è divisa in due aree: l'area di modifica in alto e l'area dell'elenco campi che differiscono.

 $\mathcal{L}_\text{max}$ 

### **Area di modifica:**

Inserire un nome e la definizione del lotto (se viene aggiunto un nuovo lotto) oppure selezionare un lotto dalla casella di riepilogo (se viene modificato un lotto esistente), quindi inserire i dati in qualsiasi campo e selezionare i campi che differiscono all'interno del lotto facendo clic sulla casella di controllo sul lato destro di ogni campo interessato.

Dopo avere completato questa operazione, salvare il campione nel lotto facendo

clic sul pulsante  $\sqrt{a}$ . Se si desidera aggiungere ulteriori campioni al lotto, fare clic

sul pulsante  $\mathbb{H}^+$ . Notare che è possibile modificare solo i campi che sono stati contrassegnati precedentemente e che differiscono all'interno del gruppo. Continuare a salvare i campioni nel lotto fino a quando questa operazione è stata completata, e quindi inserire i campioni nel contenitore attenendosi alla procedura illustrata nel capitolo Inserimento dei campioni.

#### **Area elenco:**

Questo elenco mostra tutti i campi dei campioni che differiscono salvati nel lotto. È possibile modificare un campione selezionandolo nell'elenco, effettuare le modifiche desiderate ai campi corrispondenti nell'area di modifica e salvarlo di nuovo nel lotto

facendo clic sul pulsante **.** Inoltre, è possibile rimuovere un campione dal lotto

selezionandolo nell'elenco e facendo clic sul pulsante  $\Box$ 

Notare che talvolta è presente una colonna supplementare indicata con il nome 'Nel contenitore' con una casella di controllo. Se selezionata, significa che il campione corrispondente è già stato inserito precedentemente nel contenitore e che non è stato possibile eseguire alcuna operazione.

Ad esempio, se viene rimosso il campione dal lotto, tale campione verrà eliminato ma rimarrà all'interno del contenitore, diventerà un campione singolo e non apparterà più al lotto. Oppure, se si desidera salvare il lotto per un inserimento successivo, solo i campioni che non si trovano già nel contenitore verranno salvati!

### **Ingrandimento dell'area di modifica/dell'elenco:**

È possibile ingrandire l'area di modifica oppure l'area dell'elenco facendo clic sulla barra orizzontale che separa l'area di modifica dall'elenco e trascinandola verso l'alto o verso il basso.

Dopo avere inserito i dati del campione, fare clic sul pulsante **per passare** alla vista contenitore e selezionare la(e) posizione(i) di destinazione del(i) campione(i). È possibile notare che tutte le posizioni vuote vengono contrassegnate con il colore della ricerca (giallo). Questo facilita la visualizzazione delle posizioni che possono essere utilizzate per l'inserimento, specialmente quando il contenitore è quasi pieno. È necessario selezionare il numero di posizioni esatte poiché all'interno del lotto sono contenuti dei campioni (che non si trovano già nel contenitore), altrimenti **CryoBase** non ne consentirà l'inserimento all'interno del contenitore.

 $\mathcal{L}_\text{max}$ 

Se vengono aggiunti campioni ad un lotto che è già stato inserito nel contenitore, è possibile trovare tali campioni facendo clic sul menu Modifica | Mostra lotto. Questo agevola eventualmente l'inserimento di nuovi campioni accanto a quelli che si trovano già all'interno del contenitore.

Per ritornare alla visualizzazione di tutte le posizioni vuote, selezionare il menu Modifica | Mostra posizioni vuote.

Selezionare una posizione per l'inserimento facendo clic su tale posizione nella vista superiore della scatola e deselezionarla facendo clic di nuovo. Dopo avere completato la selezione delle posizioni di destinazione del contenitore, è possibile

ritornare alla vista modifica facendo clic sul pulsante  $\Box\!\!\!\!\!\!P$  ed effettuare ulteriori modifiche ai dati oppure è possibile inserire i campioni nel contenitore facendo clic sul pulsante  $\Box$ 

## **3.2.4. Salvataggio dei dati di campioni per inserirli successivamente**

### **Commento:**

Inserire un commento che verrà memorizzato nel file della cronologia se la registrazione delle operazioni non è stata disattivata.

### **Nome:**

Inserire un nome unico per i dati salvati relativi ai campioni. Se si sceglie un nome già esistente, verrà chiesto se si desidera sovrascrivere i dati esistenti.

## **3.2.5. Caricamento dati dei campioni**

È possibile caricare i dati salvati precedentemente per inserirli nei campioni del

contenitore facendo clic sul pulsante **interese in ella** schermata di inserimento.

I dati vengono selezionati da un elenco in base al nome e alla definizione. Nella parte superiore dello schermo, è possibile visualizzare i dati del(i) campione(i). Se tali dati differiscono dai campioni di un certo campo, verrà visualizzato un punto interrogativo al posto dei dati.

I dati caricati per l'inserimento dei campioni verranno eliminati dopo che il(i) campione(i) sono stati inseriti.

### **Eliminazione:**

È possibile eliminare i dati salvati manualmente nel caso in cui non si desidera utilizzarli per l'inserimento successivo dei campioni.

 $\mathcal{L}_\text{max}$ 

## **3.3. Ricerca di campioni**

Per cercare i campioni, selezionare i contenitori nei quali cercare i campioni all'interno della schermata principale. Per mostrare una vista elenco dei risultati

della ricerca, fare clic sul pulsante  $\Box$ , oppure fare clic sul pulsante  $\Box$  per mostrare una vista del contenitore. Nella vista del contenitore, tutte le posizioni contenenti un campione e corrispondenti ai criteri di ricerca verranno contrassegnate con il colore della ricerca (giallo).

Esistono due tipi di ricerca:

- 1. La ricerca di campi specifici per cercare i dati corrispondenti ai criteri di ricerca nei campi dati specifici.
- 2. La ricerca globale per trovare i dati contenenti un testo specifico in qualsiasi campo dati.

## **3.3.1. Ricerca di campi specifici**

### **Raggruppa per:**

È possibile raggruppare i risultati della ricerca con massimo tre campi alla volta. L'operazione di raggruppamento viene utilizzata per contare i numeri di campioni che includono lo stesso contenuto nel campo specifico.

#### **Esempio:**

Si presupponga di avere memorizzato delle cellule all'interno del contenitore e che il nome del primo campo sia NOME CELLULA. Si presupponga inoltre di volere riempire completamente il contenitore con tutte le cellule rimaste e che tali cellule non siano sufficienti. In questo caso è possibile raggruppare i risultati della ricerca in base al NOME CELLULA e verrà visualizzato un elenco di tutti i NOMI CELLULA all'interno del contenitore e per ogni cellula relativa al numero di campioni rimasti.

Se si desidera visualizzare solo le cellule rimanenti, ad esempio quelle che contengono meno di dieci campioni, è possibile combinare il raggruppamento con un filtro specificando nel campo del primo filtro 'Conta', '<', '10'.

### **Filtro:**

Il filtro può essere utilizzato in massimo cinque campi alla volta. Nella prima colonna, inserire il nome del campo per il quale si desidera utilizzare il filtro, nella seconda colonna inserire l'operazione e nella terza colonna inserire il valore dell'operazione a cui deve essere applicato il filtro.

### **Operazioni numeriche:**

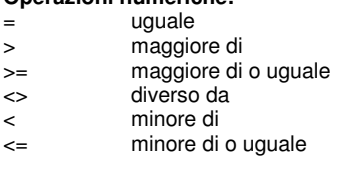

### **Operatori di stringa:**

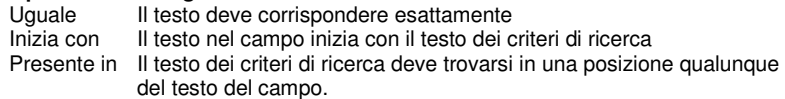

 $\mathcal{L}_\text{max}$ 

## **3.3.2. Ricerca globale**

È possibile digitare massimo tre descrizioni dei criteri di ricerca e combinarle con gli operatori logici quali AND o OR. Questo testo verrà ricercato in ogni campo dei campioni che si trovano all'interno dei contenitori.

## **3.4. RIMOZIONE DI CAMPIONI**

È possibile rimuovere i campioni selezionando i campioni da rimuovere all'interno della vista elenco oppure selezionando nella vista dei contenitori le posizioni che

contengono i campioni da rimuovere e quindi facendo clic sul pulsante  $\mathbf{\hat{\mathbb{d}}}\cdot$ 

#### **Commento:**

Inserire un commento che verrà stampato nella scheda di rimozione, nel report del salvataggio e nel file della cronologia se la registrazione delle operazioni non è stata disattivata.

### **Scheda di rimozione:**

Se si desidera stampare una scheda di rimozione, contrassegnare questa casella. Per comodità, quando vengono rimossi i campioni dal contenitore e dopo averli rimossi da **CryoBase** è necessario disporre della scheda di rimozione. Se non si ricorda quali campioni rimuovere del contenitore, è possibile trasportare la scheda di rimozione nel contenitore e rimuovere i campioni a seconda della scheda di rimozione.

#### **Report conservazione:**

Se si desidera stampare il report di conservazione, contrassegnare questa casella. Il report di conservazione contiene la cronologia completa dei campioni che vengono rimossi. Ogni operazione memorizzata nel salvataggio, dall'inserimento fino alla rimozione, verrà stampata.

## **3.5. Modifica di campioni**

In primo luogo, avviare una ricerca (fare riferimento a 'Ricerca dei campioni') in modo da visualizzare i campioni da modificare. Passare alla vista elenco e procedere come descritto in 'Modifica dei campioni' nel capitolo 'Vista elenco'.

 $\mathcal{L}_\text{max}$ 

## **3.6. Copie di backup**

Effettuare copia di backup periodicamente! È molto probabile che alle volte il computer possa danneggiarsi oppure che la corrente venga a mancare proprio quando **CryoBase** scrive i dati sul disco rigido. In tali casi, i dati verranno distrutti.

Poiché è assolutamente necessario che i dati del computer corrispondano alla situazione attuale del contenitore criobiologico, è necessario prendere le misure necessarie contro situazioni di questo tipo eseguendo regolarmente copie di backup, preferibilmente dopo la modifica dei dati.

Per effettuare le copie di backup, sono disponibili diverse alternative:

Se **CryoBase** è stato installato sul server di rete, chiedere all'amministratore del sistema di includere i dati **CryoBase** nel suo programma di backup quotidiano. In questo modo, il software **CryoBase** ed i dati verranno salvati automaticamente e quotidianamente sul nastro.

Se **CryoBase** è stato installato nel sistema locale e si dispone di una unità a nastro locale, eseguire le copie di backup utilizzando l'unità a nastro ed il software di tale unità.

Se si utilizza Windows 98 e non si dispone di un'unità a nastro, è possibile effettuare copie di backup sui dischetti utilizzando il software di backup di Windows 98. Tuttavia, l'operazione di copia sui dischetti può rivelarsi un'operazione noiosa poiché il database può ingrandirsi a dismisura e potrebbero essere necessari parecchi dischetti per completarla.

Se si è collegati alla rete locale e **CryoBase** è installato sul computer locale, è ancora possibile copiare i dati sul server e chiedere all'amministratore di rete di eseguire il backup dei dati su nastro.

## **4. Amministrazione**

Le funzioni di amministrazione consentono all'utente di lavorare a GLP/GMP limitando l'accesso a **CryoBase** oppure utilizzando la registrazione delle operazioni.

 $\mathcal{L}_\text{max}$ 

Se vengono utilizzati i diritti di accesso, **CryoBase** non sarà accessibile a tutti, e questo limiterà la possibilità di utilizzi impropri. La registrazione delle operazioni aiuta l'amministratore a controllare le operazioni di qualsiasi utente. In questo modo, l'intero percorso di stoccaggio criobiologico può essere ricostruito in qualsiasi momento.

## **4.1. Opzioni del programma**

Le seguenti opzioni del programma possono essere impostate dall'amministratore:

### **Anteprima di stampa predefinita:**

Se selezionata, ogni processo di stampa viene visualizzato sullo schermo prima di essere inviato alla stampante.

### **Consenti rimozione campioni dalla vista del contenitore:**

Se selezionata, l'utente può rimuovere i campioni che si trovano nella vista contenitore, altrimenti l'utente può rimuovere solo i campioni dalla vista elenco.

### **Registra operazioni utente nel file della cronologia:**

Se selezionata, ogni operazione eseguita dall'utente verrà registrata nel file della cronologia. Questo file può essere utilizzato dall'amministratore per produrre un report oppure per ricostruire, in qualsiasi momento, l'intero ciclo dello stoccaggio di criobiologico relativo ad un progetto.

Ogni opzione viene selezionata per default.

## **4.2. Definizione di gruppi di contenitori**

Se si dispone di troppi contenitori, è possibile raggrupparli e assegnare loro un nome. I contenitori verranno visualizzati all'interno del proprio gruppo contenitori. È anche possibile disporre di tipi diversi di campioni con diverse definizioni dei campi utilizzando i gruppi.

#### **Aggiunta di un gruppo:**

Fare clic sul pulsante Aggiungi nella cornice del Gruppo ed immettere il nome del gruppo.

### **Aggiunta di contenitori a un gruppo:**

Selezionare il nome del gruppo nell'elenco dei contenitori sul lato sinistro dello schermo, quindi selezionare i contenitori che si desidera aggiungere a tale gruppo in Elenco contenitori disponibili e fare clic sul pulsante Aggiungi.

### **Rimozione di un contenitore da un gruppo:**

Fare clic sul nome del contenitore nell'elenco corrispondente e quindi fare clic sul pulsante Rimuovi. Il contenitore selezionato verrà rimosso dal gruppo e apparterrà di nuovo al gruppo standard 'Contenitori'

 $\mathcal{L}_\text{max}$ 

**Eliminazione di un gruppo di contenitori:** 

Selezionare il gruppo del contenitore nell'elenco corrispondente e quindi fare clic sul pulsante Elimina. Il gruppo dei contenitori verrà rimosso e gli eventuali contenitori che appartenevano a questo gruppo verranno inseriti nel gruppo standard 'Contenitori'.

## **4.3. Definizione dei campi**

Fare riferimento al capitolo 'Operazioni preliminari'.

## **4.4. Limitazione dell'accesso**

## **4.4.1. Definizione degli utenti**

Se diverse persone utilizzano **CryoBase** e si desidera registrare le operazioni degli utenti nel file della cronologia, è necessario definire gli utenti in modo da ottenere una ricostruzione successiva dello sviluppo del progetto, oppure in modo da limitare l'accesso ad un utente di **CryoBase** per motivi di sicurezza.

Per aggiungere un utente, accedere all'ultima riga dell'elenco utenti ed inserire l'ID utente nella posizione corrispondente, quindi selezionare il nome del profilo di un utente valido, se i profili l'utente sono stati definiti precedentemente. Se il campo contenente il profilo dell'utente viene lasciato vuoto, l'utente corrispondente disporrà dello stato di amministratore e dell'accesso a tutte le funzioni del programma.

La password dell'utente non viene impostata in questo punto, ma dallo stesso utente (fare riferimento a Impostazione della password). Tuttavia, se l'utente dimentica la propria password, l'amministratore può leggere la password dell'utente selezionandola dal file dell'utente corrispondente nella lista utenti. È possibile leggere la password all'interno del campo posizionato nell'angolo a destra in alto della schermata di definizione dell'utente.

Per modificare un utente, immettere i nuovi dati nella fila corrispondente dell'utente che si desidera modificare. Se si desidera eliminare un utente, selezionare la fila

corrispondente nella lista utenti e fare clic sul pulsante

## **4.4.2. Definizione dei profili utente**

Per limitare l'accesso di un utente a **CryoBase**, è necessario impostare i profili utente. Per aggiungere un profilo utente, accedere all'ultima riga dell'elenco contenente il profilo utente sul lato sinistro dello schermo ed inserire il nome del profilo utente. Quindi, selezionare una o più opzioni seguenti:

 $\mathcal{L}_\text{max}$ 

### **Accesso alle funzioni amministrative:**

L'utente dispone dei diritti per accedere alla funzione amministrative quali la definizione degli utenti, i gruppi del contenitore, l'aggiunta di contenitori, la visualizzazione della cronologica, ecc.

#### **Accesso solo ai propri campioni:**

L'utente disporrà dell'accesso solo ai campioni che ha inserito nel contenitore.

### **Nessun accesso ai campi mascherati:**

L'utente non potrà accedere ai campi che sono contrassegnati come mascherati dall'amministratore durante la definizione del gruppo dei contenitori.

### **Accesso alle funzioni storiche:**

L'utilizzatore sarà in grado di accedere alle funzioni storiche.

### **Inserimento di campioni:**

L'utilizzatore potrà inserire campioni all'interno del contenitore.

### **Rimozione di campioni:**

L'utilizzatore potrà rimuovere campioni dal contenitore.

### **Modifica di campioni:**

L'utilizzatore potrà modificare e salvare il contenuto dei campioni.

### **Accesso ai contenitori:**

Utilizzare l'elenco di accesso ai contenitori per limitare l'accesso a certi gruppi dei contenitori, ai contenitori stessi oppure ai rack di un contenitore. Fare clic sul gruppo di contenitori, su un contenitore oppure su un rack per selezionare l'accesso. Fare clic di nuovo per deselezionare l'accesso.

Se l'utente dispone dell'accesso ad un gruppo di contenitori, tale accesso viene

contrassegnato nell'elenco con un simbolo giallo , altrimenti con simbolo grigio se si dispone dell'accesso ad un unico contenitore . Se non si dispone di alcun

accesso, il contenitore corrispondente viene contrassegnato rispettivamente con un

simbolo di colore azzurro  $\frac{1}{2}$ e di colore grigio  $\frac{1}{2}$ . I rack accessibili vengono

contrassegnati con un simbolo  $\blacksquare$ , altrimenti con un simbolo grigio  $\blacksquare$ .

Se non viene selezionato nulla, l'utente non disporrà dell'accesso ad alcun gruppo del contenitore, al contenitori stessi oppure al rack.

## **4.5. Registrazione delle operazioni (cronologia)**

Quando la registrazione delle operazioni viene attivata, qualsiasi operazione nel contenitore che contiene la data, l'ora e l'utente verrà registrata in un file. Queste informazioni possono essere controllate successivamente dall'amministratore ai fini della produzione di un report oppure per un'eventuale ricostruzione del progetto.

 $\mathcal{L}_\text{max}$ 

## **4.5.1. Visualizzazione della cronologia**

L'amministratore può controllare e stampare un file della cronologia relativo ad uno o più contenitori selezionati. Inoltre, l'amministratore può applicare filtri oppure ordinare i file utilizzando i criteri di ordinamento. Per leggere il file della cronologia, selezionare il(i) contenitore(i) rispettivi nell'elenco contenitori della schermata principale, quindi selezionare il menu Cronologia | Visualizzazione elenco in modo da visualizzare la cronologia in un formato elenco oppure selezionare Cronologia / Cerca per cercare campioni, utenti o operazioni nel file della cronologia.

## **4.5.2. Eliminazione della cronologia**

Il file della cronologia contiene tutte le operazioni eseguite da qualsiasi utente all'interno del programma. Questo significa che le dimensioni del file della cronologia diventano sempre più grandi con il passare del tempo.

L'amministratore può eliminare le voci della cronologia fino ad una data desiderata selezionando il menu Amministrazione | Amministrazione dati | Elimina cronologia. L'eliminazione delle voci della cronologia è irreversibile e quindi non può essere annullata. Prima di effettuare questa operazione, eseguire le copie di backup!

## **4.6. Configurazione dei contenitori**

### **4.6.1. Aggiunta di contenitori**

Per acquistare licenze aggiuntive su dischetto per più contenitori, contattare il proprio rivenditore. Se si desidera aggiungere contenitori a **CryoBase**, inserire il dischetto appropriato nell'unità floppy, quindi selezionare il menu Amministrazione / Configura contenitore | Aggiungi contenitore(i) nella schermata principale e seguire le istruzioni del programma.

### **4.6.2. Aggiornamento dei contenitori**

Se viene modificata la configurazione di uno dei contenitori (ad esempio, viene scambiato un rack), è necessario apportare tali modifiche anche in **CryoBase**. Su richiesta, è possibile richiedere un dischetto con il contenitore aggiornato al proprio

## 4. Amministrazione Page 22

rivenditore. Per aggiornare **CryoBase** con il contenitore contenuto sul dischetto, selezionare il contenitore da aggiornare nell'elenco della schermata principale, quindi selezionare il menu Amministrazione | Configura contenitore | Aggiorna contenitore selezionato.

 $\mathcal{L}_\text{max}$ 

Nota:

Di fatto, il contenitore non viene aggiornato, ma un nuovo contenitore viene aggiunto e i campioni del vecchio contenitore vengono ordinati per essere poi spostati automaticamente nel nuovo contenitore. Tutti i campioni che non si desidera spostare automaticamente nel nuovo contenitore resteranno nel vecchio contenitore. Questo consente di spostare manualmente i campioni, ad esempio, nel caso in cui la configurazione del nuovo contenitore differisce eccessivamente da quella del vecchio contenitore.

## **4.6.3. Configurazione dei contenitori**

È possibile modificare l'aspetto del contenitore cambiando i parametri seguenti:

### **Nome del contenitore:**

È possibile assegnare un nome al contenitore che verrà visualizzato in tutto il programma, al posto del nome selezionato, durante l'aggiunta del contenitore a **CryoBase**.

## **Vista superiore del contenitore:**

**Numeri:**

I rack vengono indicati da numeri (ad es., da 1 a 12).

#### **Caratteri:**

I rack vengono indicati da caratteri (ad es., da 'A' a 'L').

**Ignora 'J':**

Il carattere 'J' non viene utilizzato.

#### **Modifica ordine:**

L'ordine relativo alle definizioni dei rack viene modificato (ad es., 12 con 1 oppure 'L' con 'A').

#### **Vista lato rack: Numeri:**

I rack vengono indicati da numeri (ad es., da 1 a 12).

### **Caratteri:**

La scatola viene indicata da caratteri (ad es., da 'A' a 'L').

### **Ignora 'J':**

Il carattere 'J' non viene utilizzato.

### **Modifica ordine:**

L'ordine relativo alle definizioni delle scatole viene modificato (ad es., 12 con 1 oppure 'L' con 'A').

## **Vista superiore della scatola:**

**Numerazione consecutiva:**  Se selezionata, le definizioni della posizione corrisponderanno a numeri consecutivi. Se deselezionata, la vista superiore della scatola verrà divisa in colonne e righe.

 $\mathcal{L}_\text{max}$ 

## **Posizioni:**

**Numeri:**

Le posizioni vengono indicate da numeri (ad esempio, da 1 a 12).

### **Caratteri:**

La posizione viene designata da caratteri (ad es., da 'A' a 'L').

## **Ignora 'J':**

Il carattere 'J' non viene utilizzato.

### **Modifica ordine:**

L'ordine relativo alle definizioni delle posizioni viene modificato (ad es., 12 con 1 oppure 'L' con 'A').

### **Righe:**

**Numeri:** Le righe vengono indicate da numeri (ad esempio, da 1 a 12).

#### **Caratteri:**

Le righe vengono indicate da caratteri (ad es., da 'A' a 'L').

**Ignora 'J':** Il carattere 'J' non viene utilizzato.

### **Modifica ordine:**

L'ordine relativo alle definizioni della riga viene modificato (ad es., 12 con 1 oppure 'L' con 'A').

Se esistono tipi diversi di rack nel contenitore, sarà necessario impostare i parametri relativi alla vista del rack e alla vista superiore della scatola per ogni tipo di rack. Selezionare il tipo di rack facendo clic sul rack corrispondente nella vista superiore del contenitore sul lato destro della finestra. Tutti i rack dello stesso tipo verranno evidenziati da un rettangolo di colore blu.

## **4.6.4. Rimozione dei contenitori**

Quando i contenitori non sono più necessari, è possibile rimuoverli da **CryoBase**. **CryoBase** rimuove solamente i contenitori che sono vuoti!

Per rimuovere uno o più contenitori, selezionare il(i) contenitore(i) appropriato(i) dall'elenco dei contenitore nella schermata principale e quindi selezionare il menu Amministrazione | Configura contenitori | Rimuovi contenitori selezionati.

## **4.7. Gestione dei contenitori**

La gestione dei contenitori viene utilizzata da un lato per ricordare all'utente che alcune operazioni concernenti un contenitore devono essere effettuate in date specifiche (ad esempio, telefonare ad un produttore perché deve essere eseguita la decontaminazione), e dall'altro per mantenere una cronologia delle operazioni di gestione relative ad un certo contenitore.

 $\mathcal{L}_\text{max}$ 

### **4.7.1. Finestra promemoria delle operazioni**

Questa finestra viene mostrata a tutti gli utenti **cinque giorni** prima della data di esecuzione richiesta dell'operazione.

Dopo avere eseguito l'operazione corrispondente, è possibile confermare l'esecuzione dell'operazione, se si dispone dei diritti di accesso come amministratore, oppure l'unica procedura da eseguire consiste nel richiedere tali diritti al proprio amministratore.

### **Non mostrare questa finestra in futuro:**

Fare clic su questa casella se non si desidera che questa finestra venga visualizzata ogni volta che si esegue l'accesso. Tuttavia, dopo avere aggiunto una nuova operazione, questa schermata verrà visualizzata di nuovo cinque giorni prima della data di esecuzione.

### **4.7.2. Schermata gestione**

La schermata gestione è divisa in due riquadri:

- 1. Operazioni: l'elenco di tutte le operazioni da eseguire (elenco attività).
- 2. Cronologia: l'elenco delle operazioni che sono state eseguite.

### **Operazioni:**

È possibile visualizzare l'elenco di tutte le operazioni che sono state eseguite con la data dell'esecuzione desiderata dell'operazione, l'azione da eseguire, il nome dell'utente che ha aggiunto l'operazione all'elenco e un commento.

Per aggiungere una nuova operazione all'elenco, fare clic sul pulsante  $\Box$  per confermare l'esecuzione di questa operazione, selezionare l'operazione nell'elenco

delle operazioni e quindi fare clic sul pulsante  $\Box$ . Per eliminare un'operazione

dall'elenco (eseguita o in corso), fare clic sul pulsante ... Per stampare un elenco

delle operazioni in corso ordinate per data di esecuzione, fare clic sul pulsante  $\bigcirc$ 

#### **Cronologia:**

È possibile visualizzare un elenco di tutte le operazioni eseguite con la data di esecuzione dell'operazione, l'operazione che è stata eseguita, il nome dell'utente

### 4. Amministrazione e contra la provincia della Page 25

 $\mathcal{L}_\text{max}$ che ha eseguito l'operazione e un commento. Per stampare un elenco delle

operazioni realizzate e ordinate per data di esecuzione, fare clic sul pulsante

### **Selettore del contenitore:**

Nell'angolo a destra in alto dello schermo, è presente una casella di riepilogo che serve a selezionare il contenitore di cui si desidera visualizzare l'elenco operazioni.

### **Tutti i contenitori:**

Per visualizzare tutte le operazioni dei contenitori disponibili, contrassegnare questa casella.

### **4.7.2.1. Aggiunta di operazioni**

Per aggiungere una nuova operazione all'elenco, fare clic sul pulsante  $\Box$  nella schermata gestione.

### **Data di esecuzione:**

La data in cui l'operazione deve essere eseguita.

### **Operazione:**

Selezionare un'operazione dalla casella di riepilogo.

## **Utente:**

L'utente che aggiunge l'operazione all'elenco (non può essere modificato).

#### **Commento:**

Un commento sull'operazione da eseguire.

### **4.7.2.2. Conferma delle operazioni eseguite**

Per confermare l'esecuzione delle operazioni, selezionare l'operazione nell'elenco

appropriato e fare clic sul pulsante  $\Box$  nella schermata gestione.

### **Data di esecuzione:**

La data in cui l'operazione è stata eseguita.

## **Operazione:**  L'operazione che è stata eseguita (non può essere modificata).

**Utente:** 

L'utente che ha eseguito l'operazione.

### **Commento:**

Un commento relativo all'operazione che è stata eseguita.

## **4.8. Amministrazione dati**

## **4.8.1. Eliminazione della cronologia**

Fare riferimento al capitolo 'Registrazione delle operazioni (cronologia)'

 $\mathcal{L}_\text{max}$ 

## **4.8.2. Compressione del database**

A causa della composizione del database di **CryoBase**, i record eliminati non vengono eliminati ma solo contrassegnati per l'eliminazione. In alcuni casi, lo spazio dei record eliminati non può essere riutilizzato e, quindi, le dimensioni del database possono diventare sempre maggiori con il passare del tempo.

Se si nota che il database è diventato troppo grande oppure che l'accesso dati si è rallentato, cercare di comprimere il database.

La compressione dei dati è irreversibile e non può essere annullata. Prima di effettuare questa operazione, eseguire le copie di backup!

# **Appendice A**

## **Comunicazione dei pareri degli utenti**

La MicroTech gradirebbe ricevere idee o suggerimenti che potrebbero migliorare questo software. I suggerimenti degli utenti verranno raccolti per cercare di implementarli in una versione successiva del software.

 $\mathcal{L}_\text{max}$ 

Il nostro indirizzo è il seguente:

**MicroTech Bodenmattstr. 4** 

**CH-4153 Reinach** 

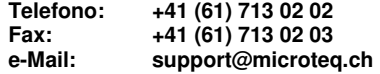

# **Appendice B**

# **A chi rivolgersi per ottenere assistenza**

Per segnalare eventuali domande o problemi che non vengono descritti in questo manuale, contattare il proprio venditore oppure la nostra sede al seguente indirizzo:

 $\mathcal{L}_\text{max}$ 

**MicroTech Bodenmattstr. 4** 

**CH-4153 Reinach** 

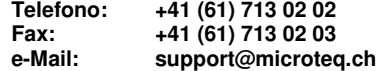

Prima di chiamare, tenere a portata di mano il numero di serie e annotare le caratteristiche tecniche del proprio hardware.